# Отчетная документация

Социальный педагог ГБУ ЦППМСП Московского района Гальмак Дарья Ивановна

#### Всё, чего касаются лучи солнца -

### ЭТО ТВОИ ДОЛЖНОСТНЫЕ Обязанности

### План единых информационных дней и Комплексный план

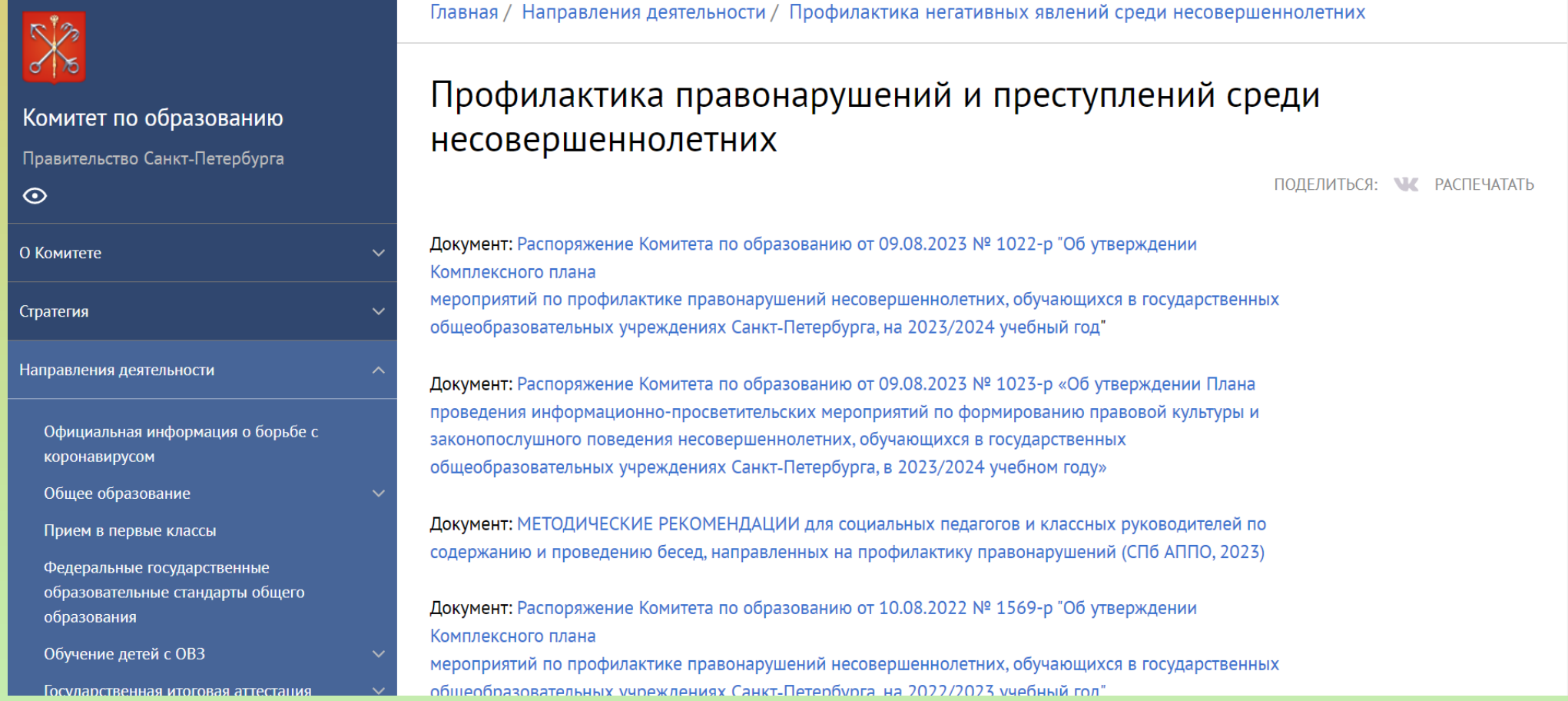

https://k-obr.spb.ru/napravleniya-deyatelnosti/profilaktika-negativnyh-yavlenij-sredisovershennoletnih/profilaktika-prestuplenij-i-pravonarushenij-sredi-nesovershennoletnih/

#### План единых информационных дней

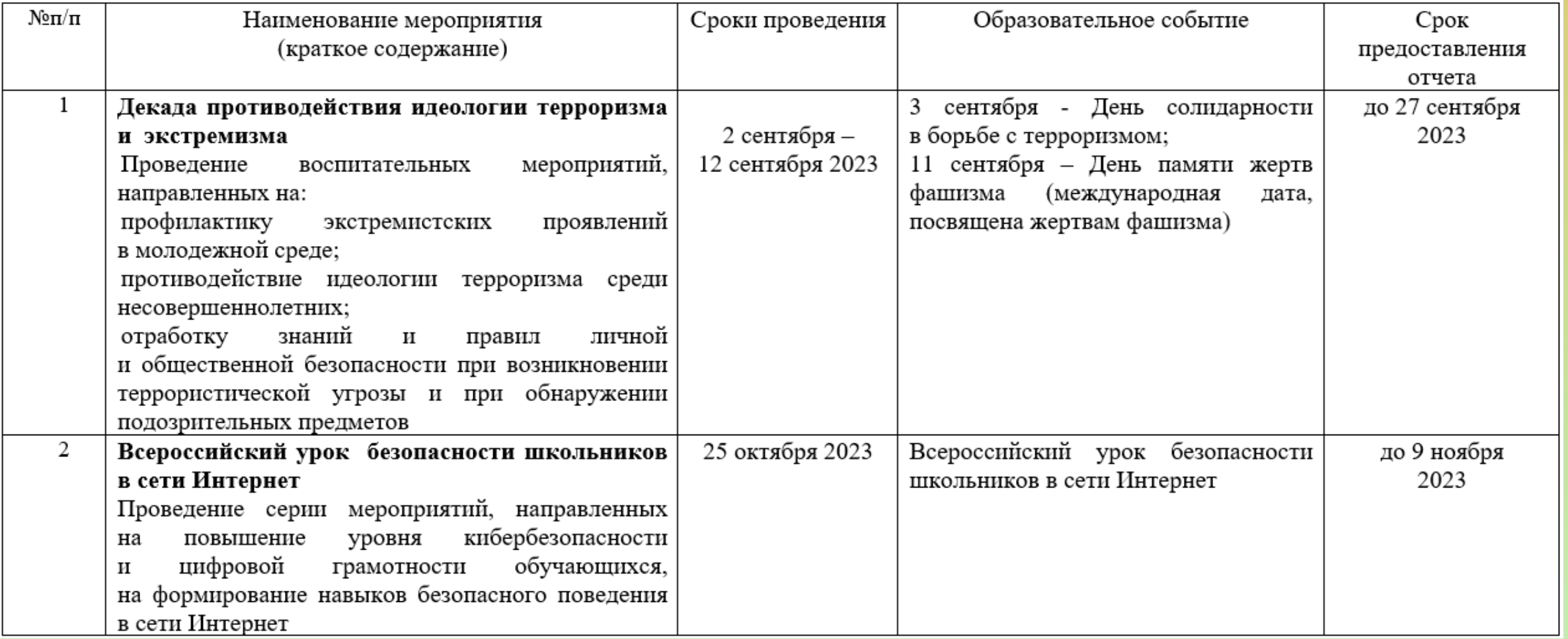

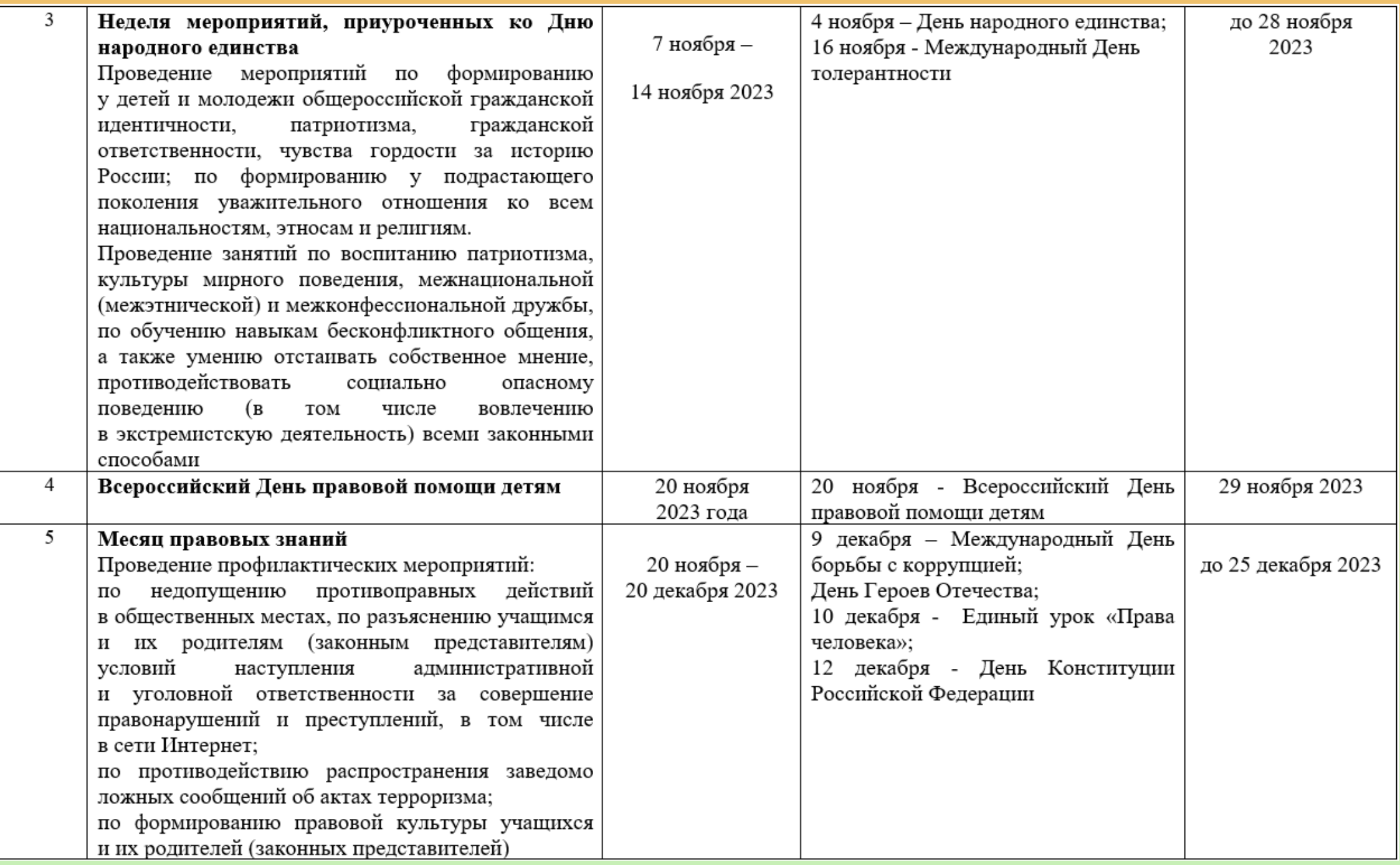

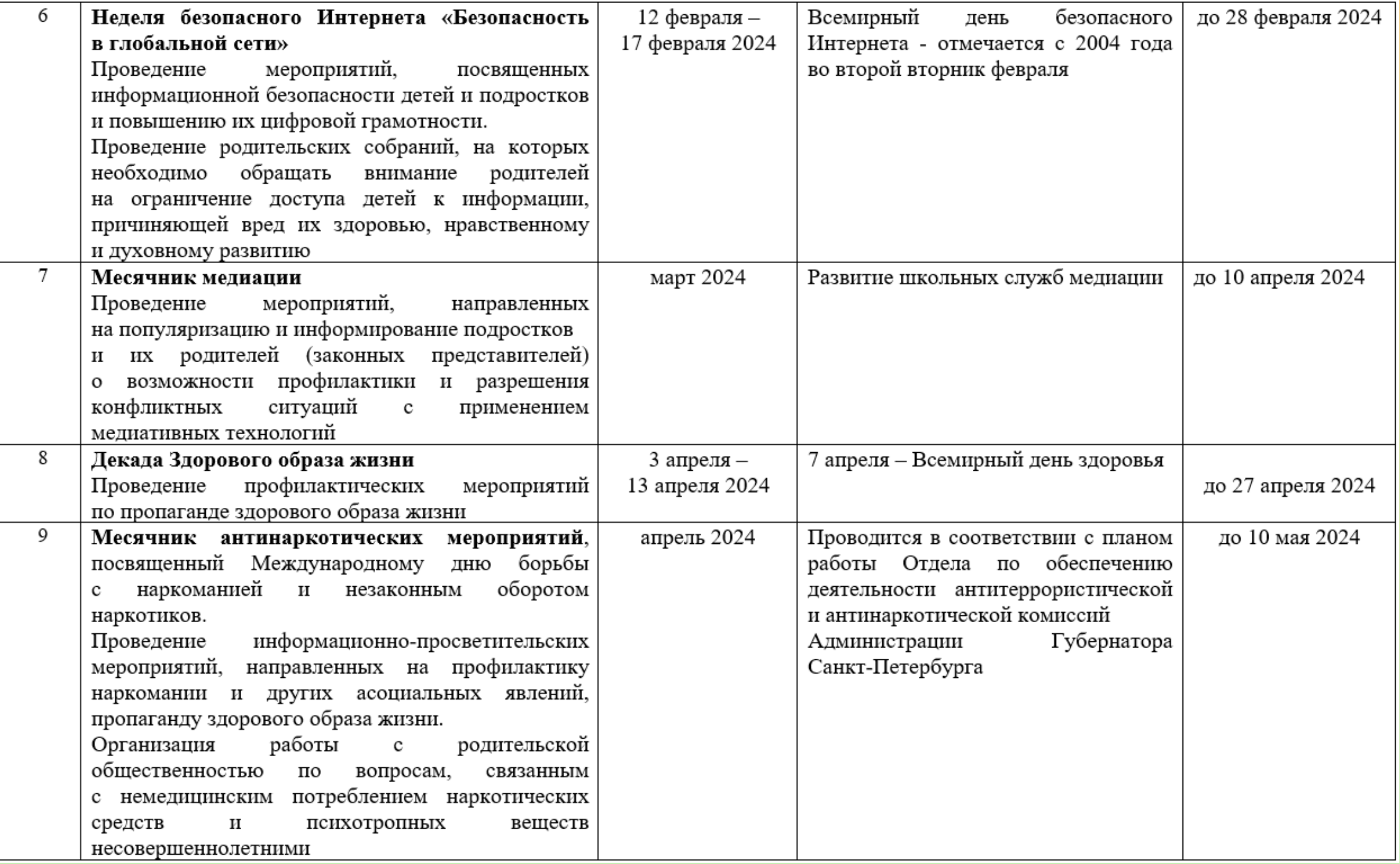

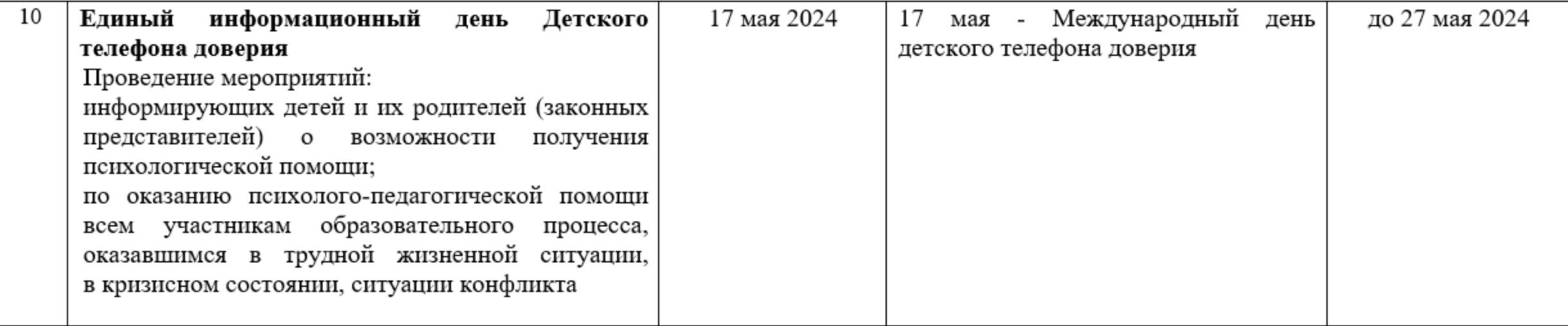

#### Комплексный план

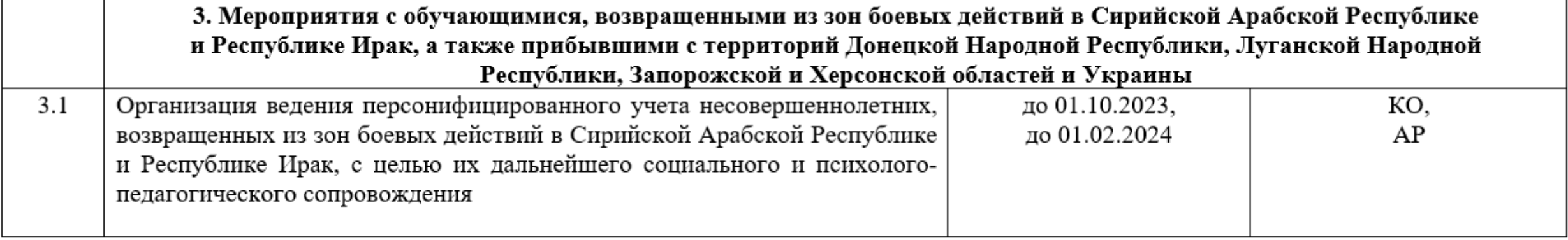

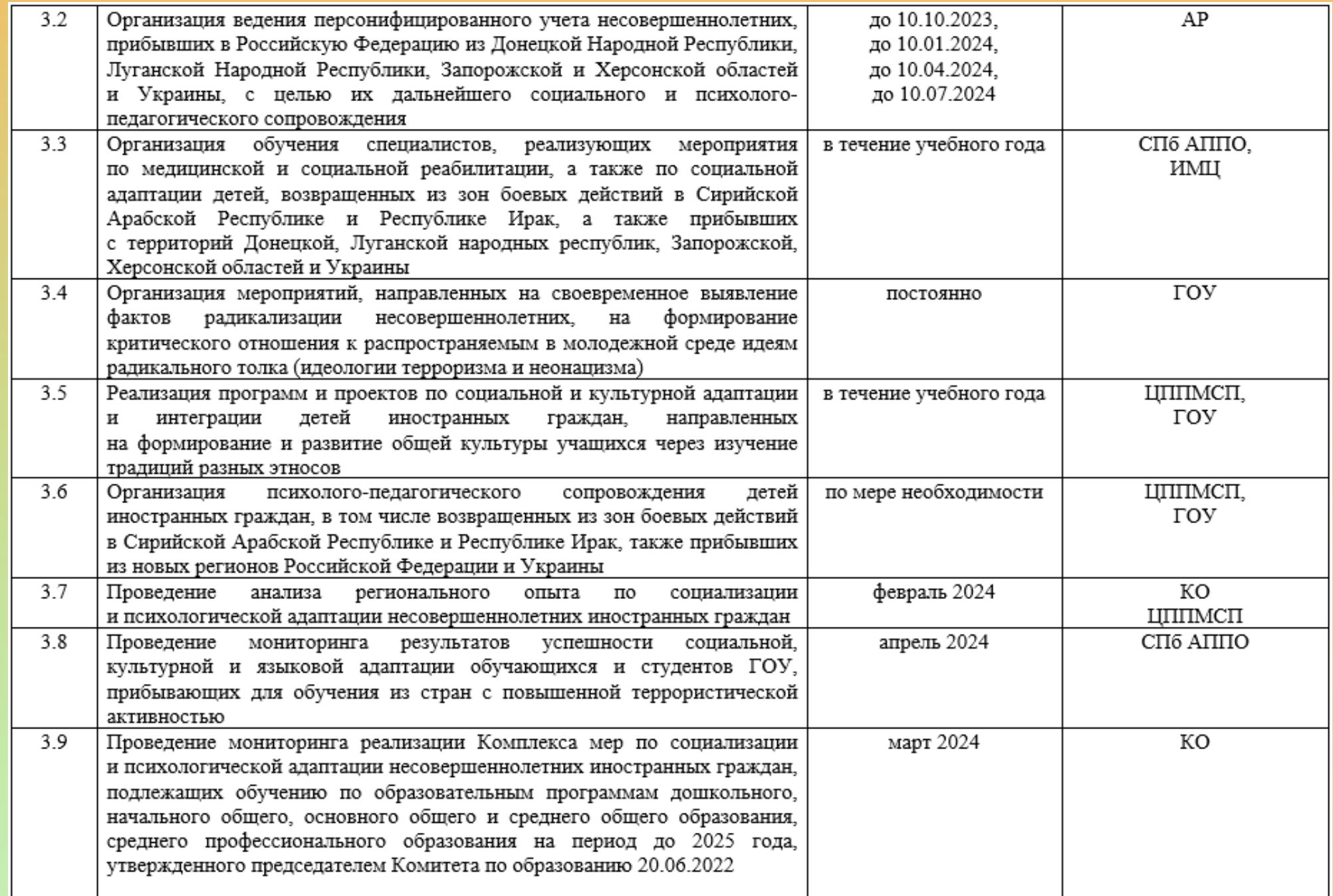

## Форматирование

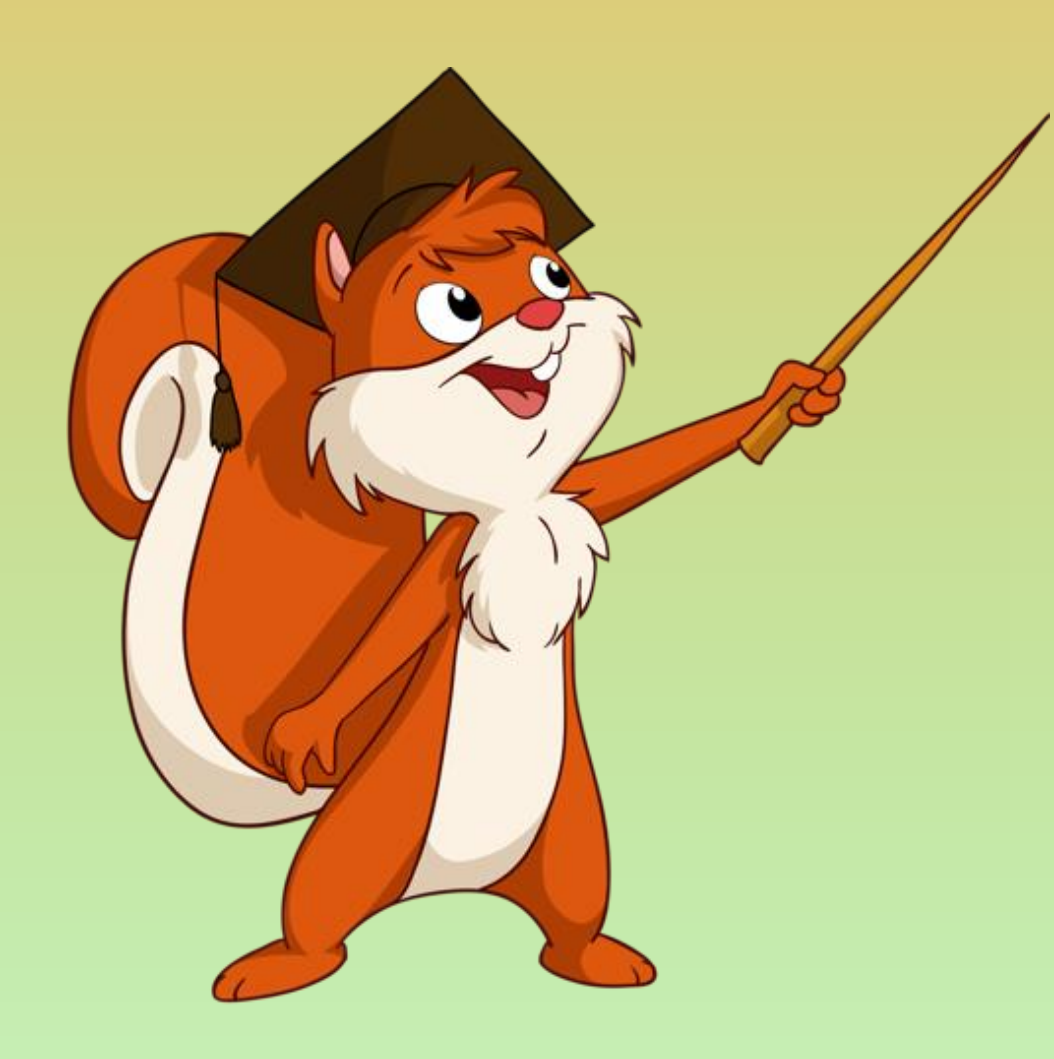

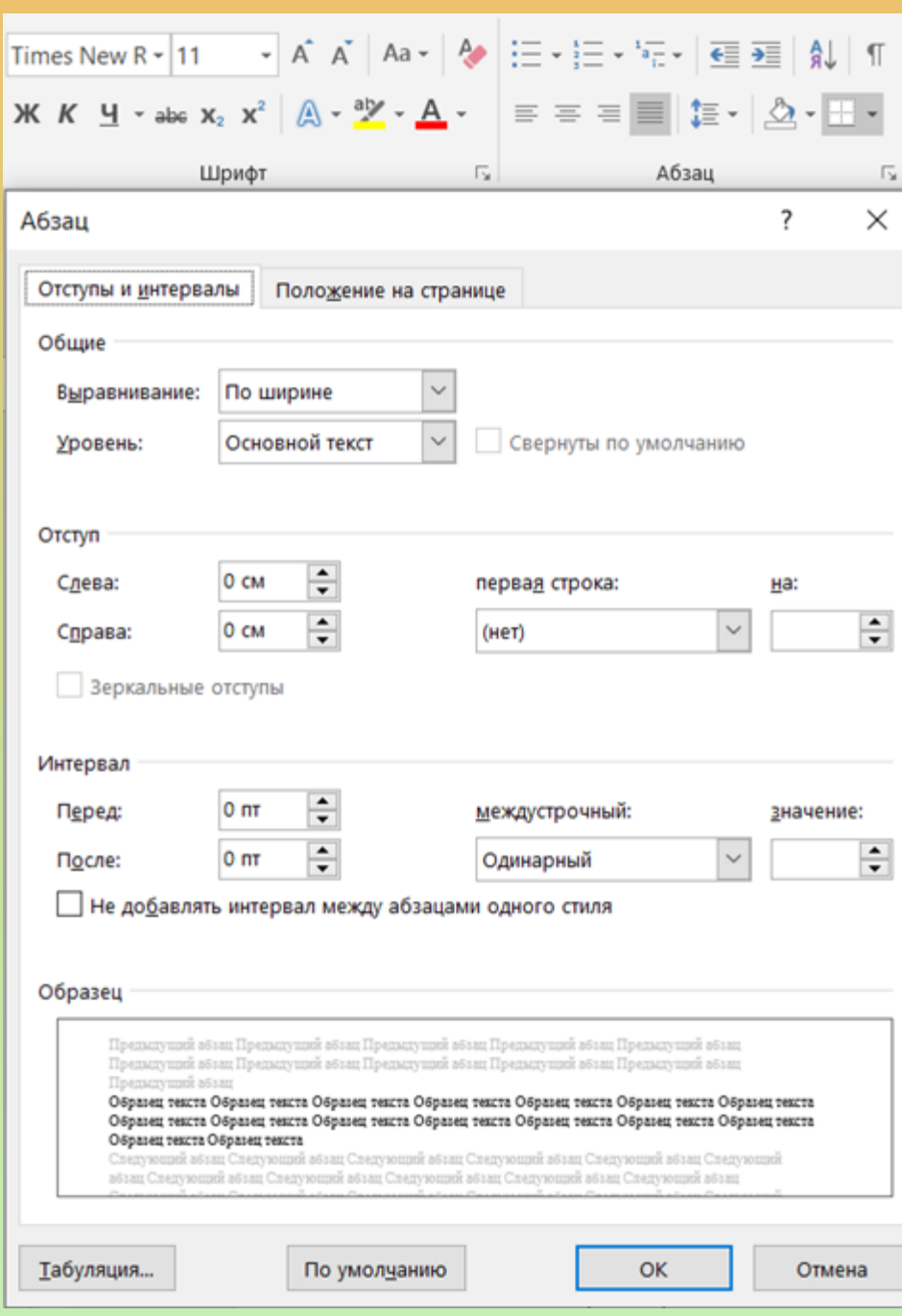

## Форма 12

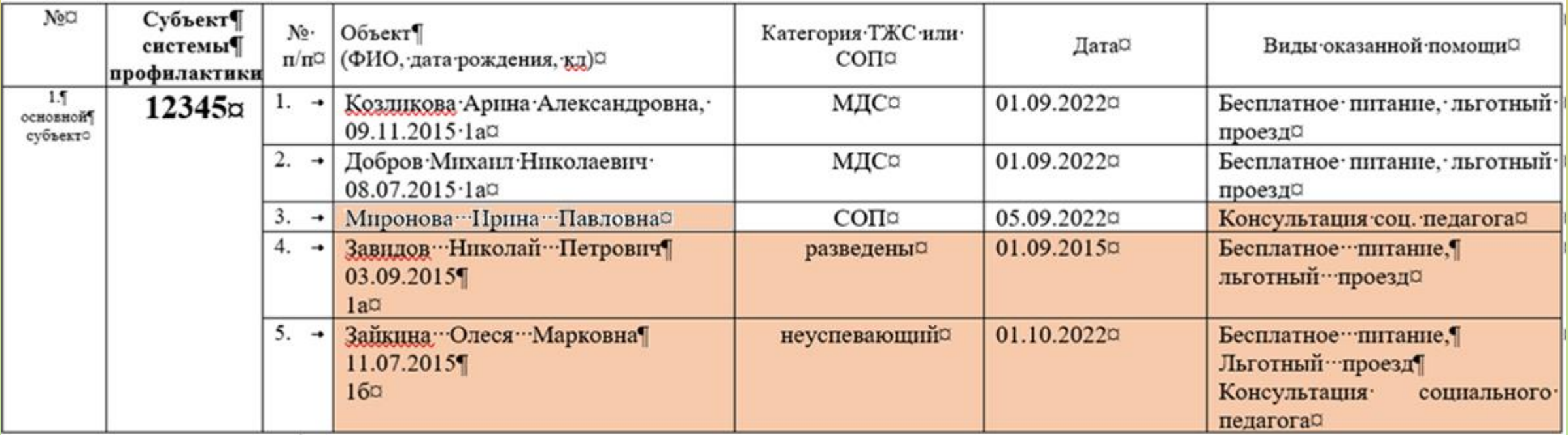

# Форма 12

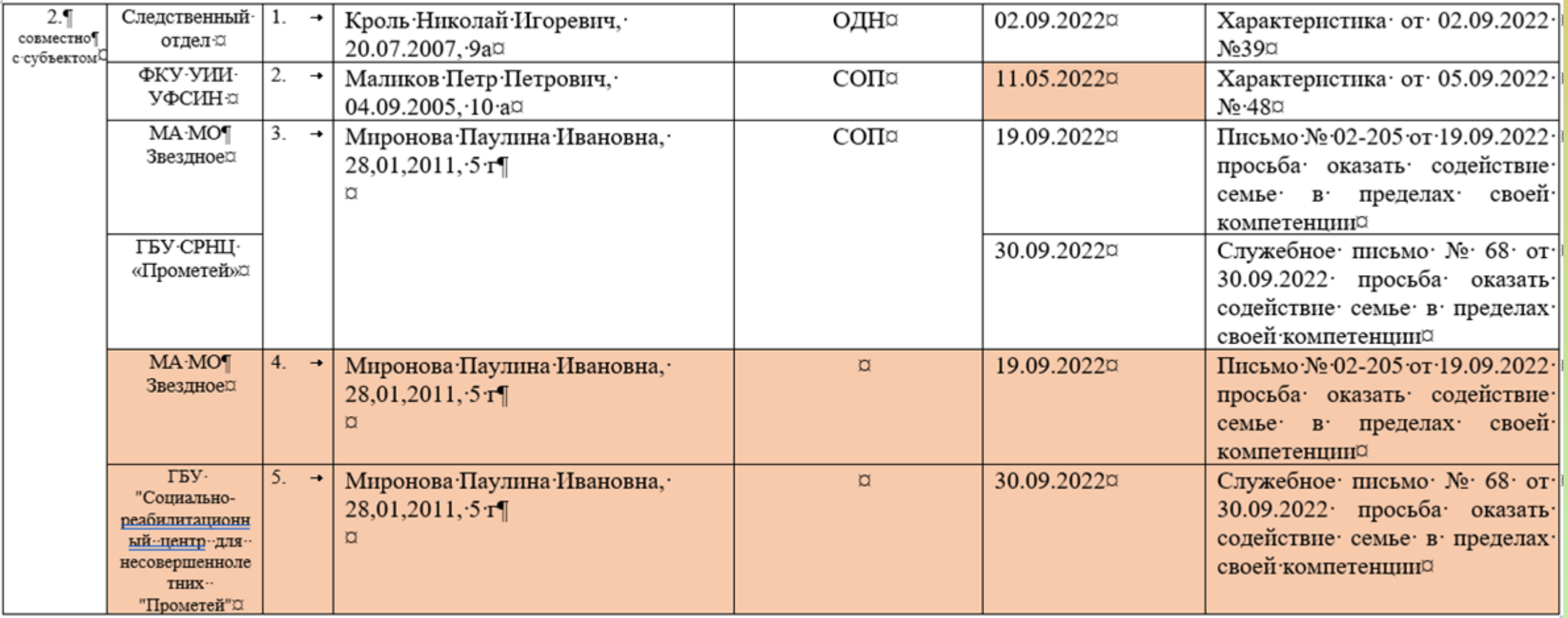

## Форма 12

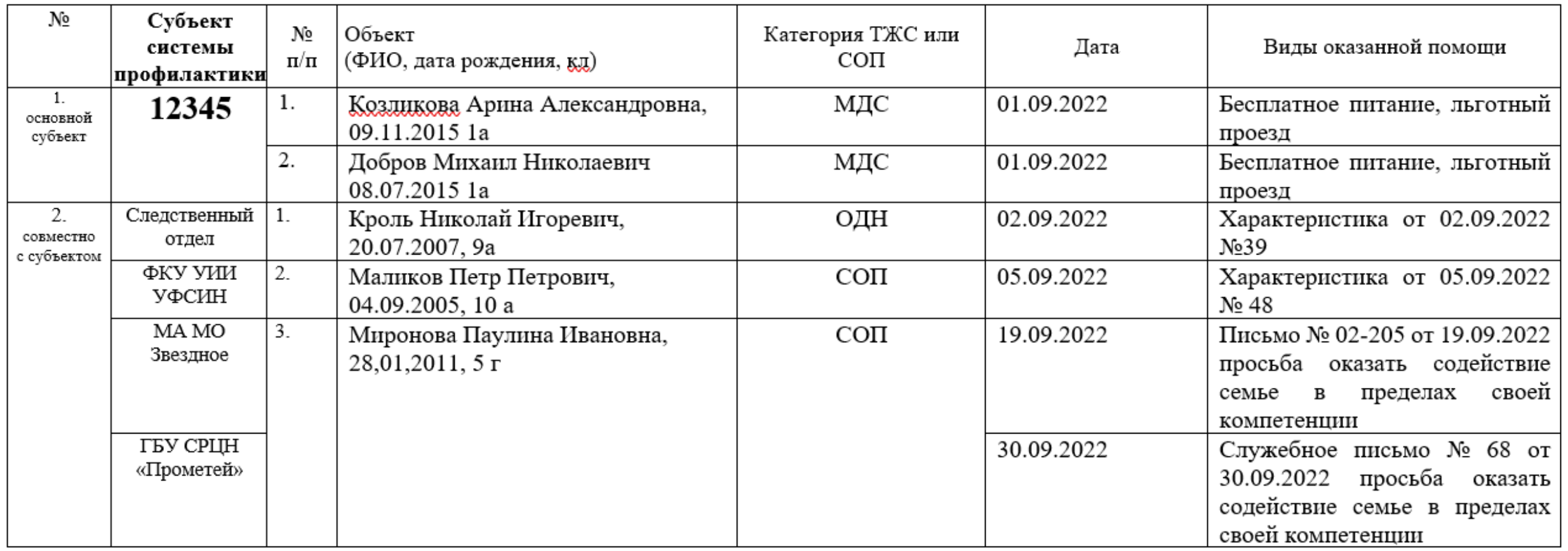

## НМО

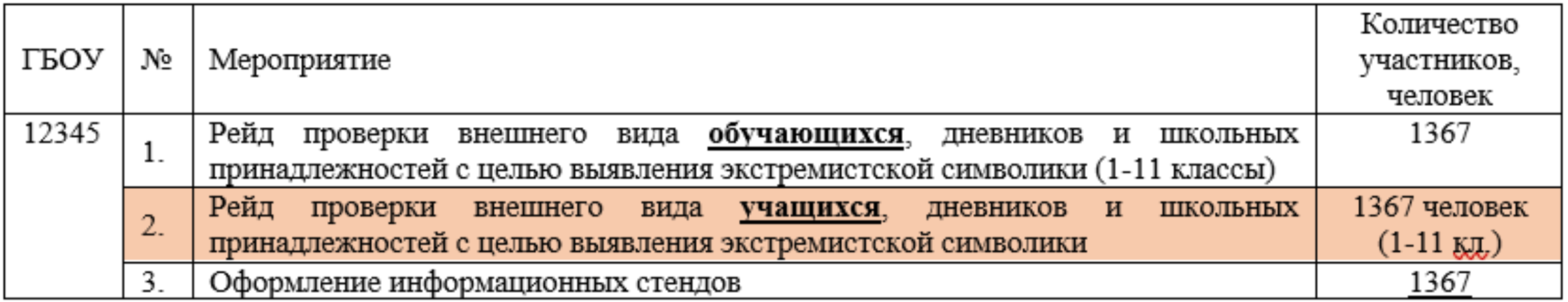

## Работа с СОП

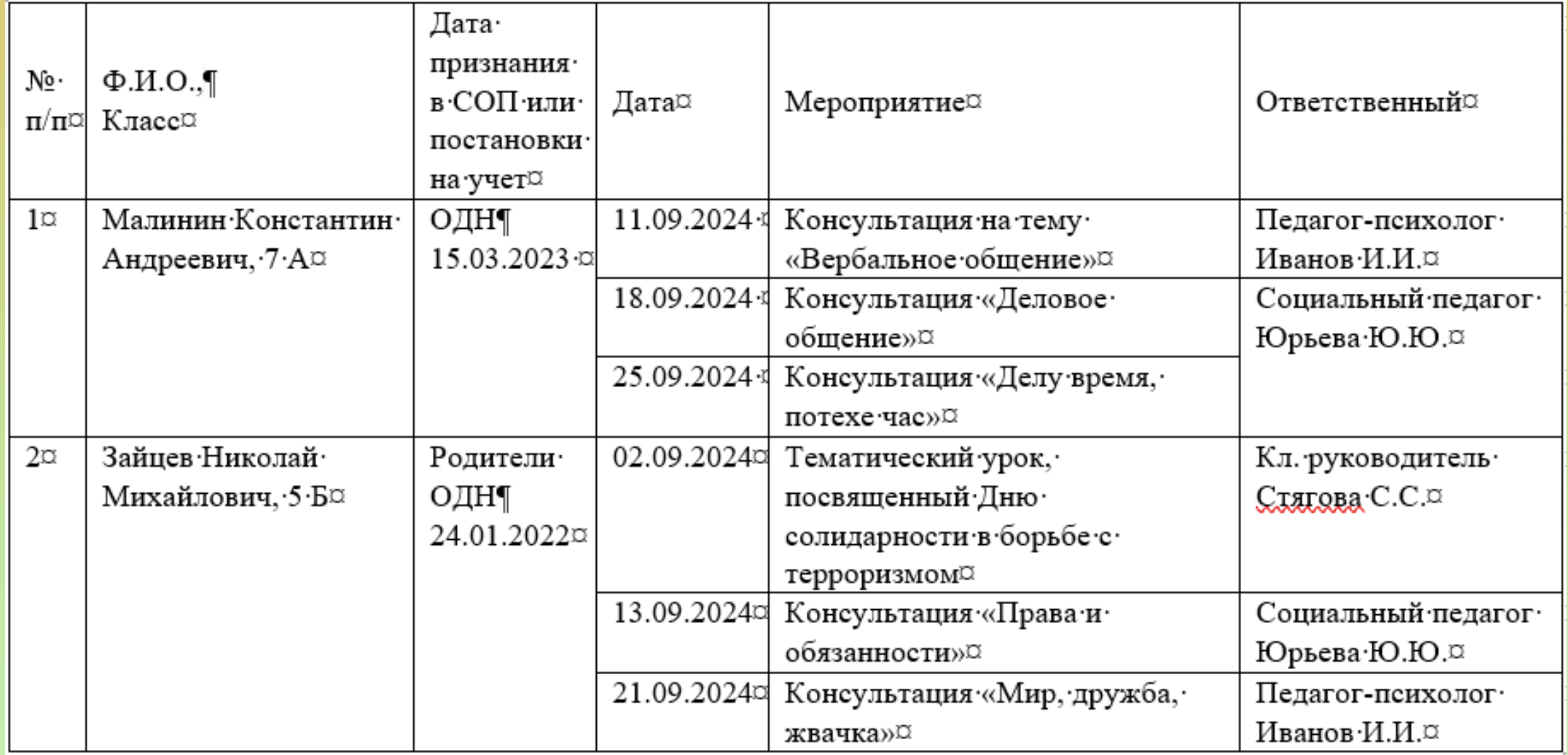

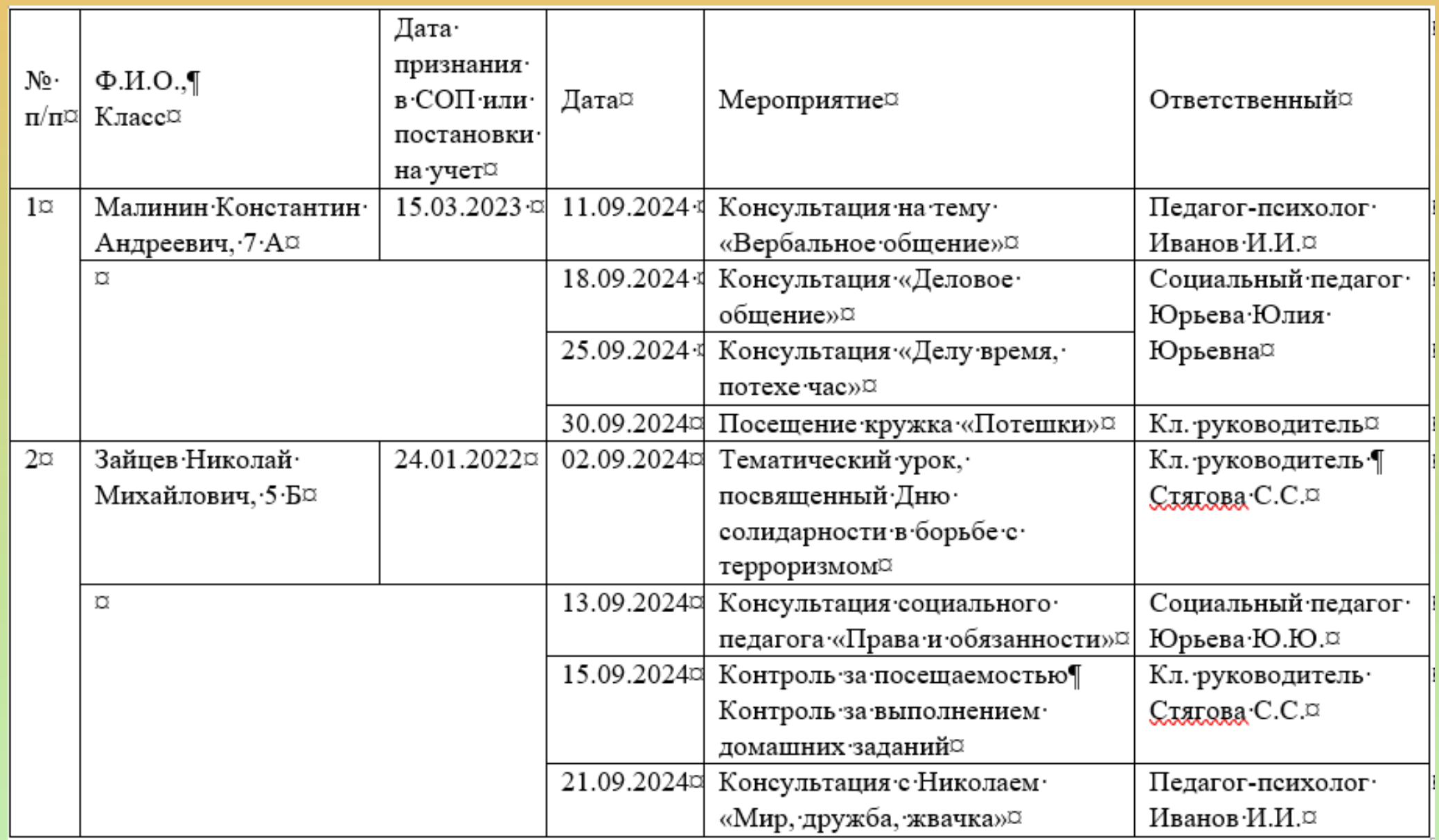

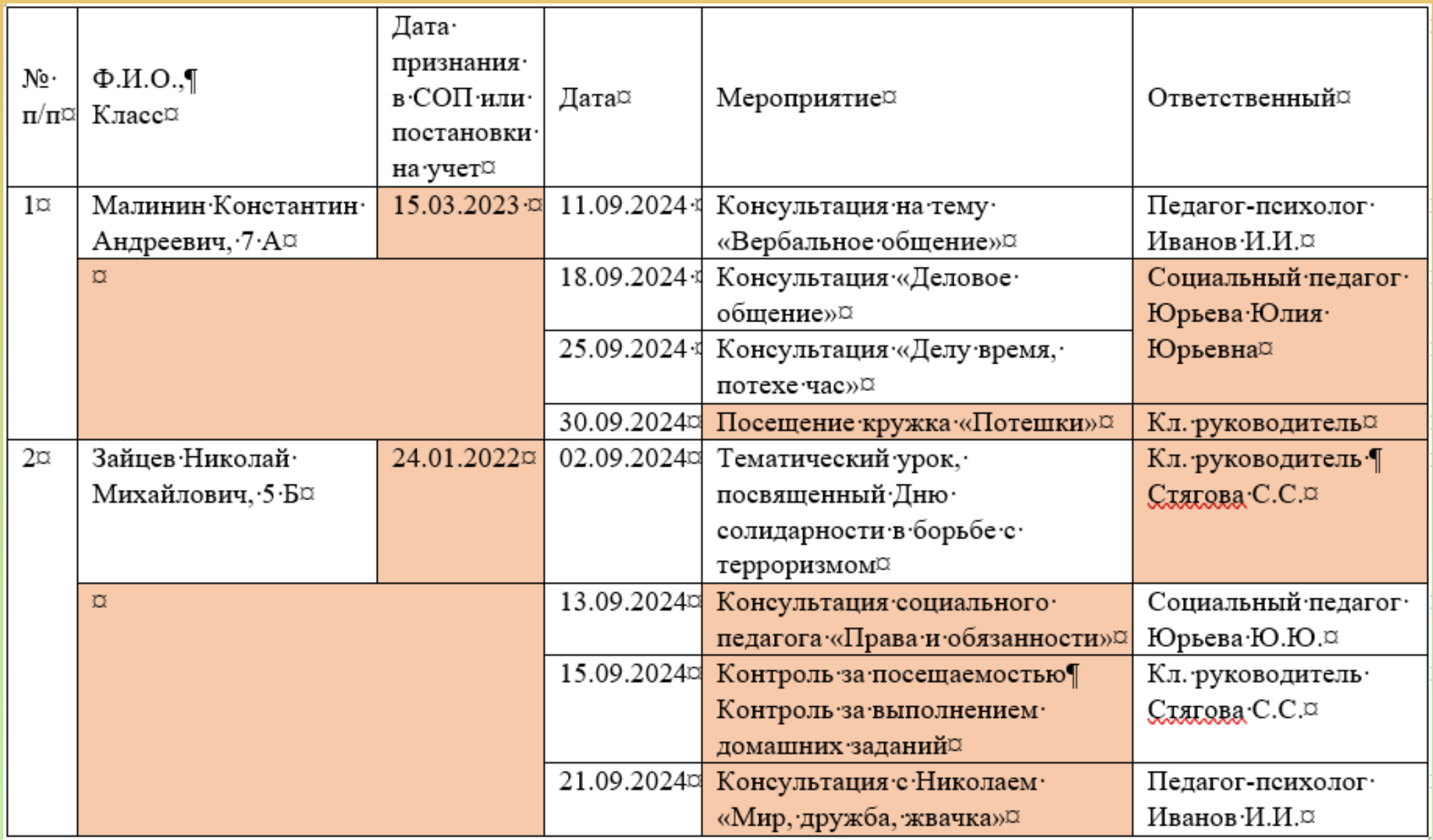

## Отчет о мероприятии

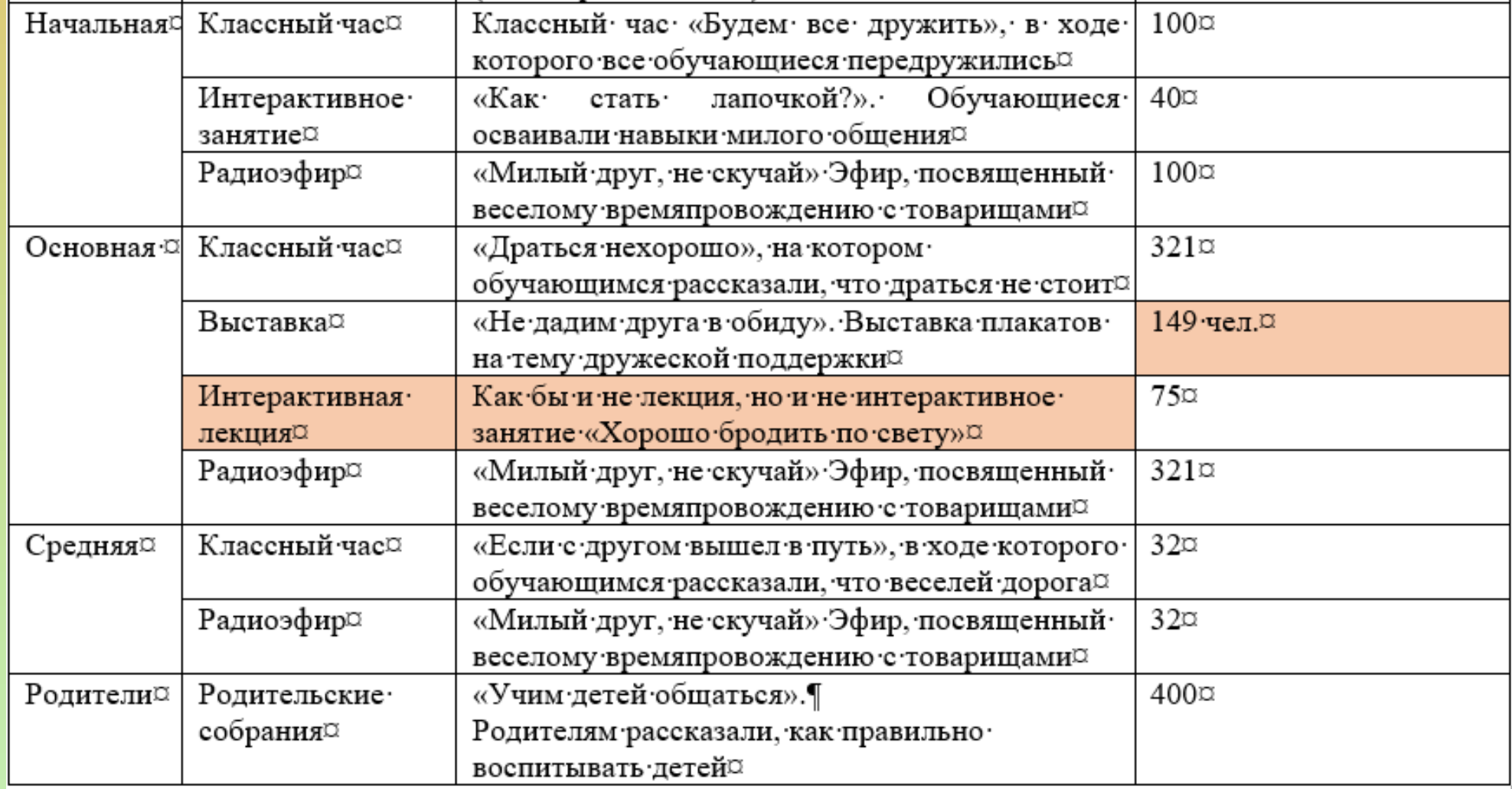

## Формы мероприятий

- Классный час
- Тематический урок
- Беседа
- Лекция
- Интерактивное занятие
- Спортивное мероприятие
- Флешмоб
- Творческие конкурсы/выставки/концерты • Акция
- Спортивные соревнования
- Игра
- Семинар/круглый стол
- Викторина/квиз
- Тренинг
- Радиолинейка
- Библиотечная выставка
- Родительское собрание
- Информирование родителей
- Линейка
- Анкетирование

Информация о работе с обучающимися из семей участников СВО и возвращенными из зон боевых действий в Сирийской Арабской Республике и Республике Ирак, а также прибывших с территорий Донецкой, Луганской народных республик, Запорожской, Херсонской областей и Украины

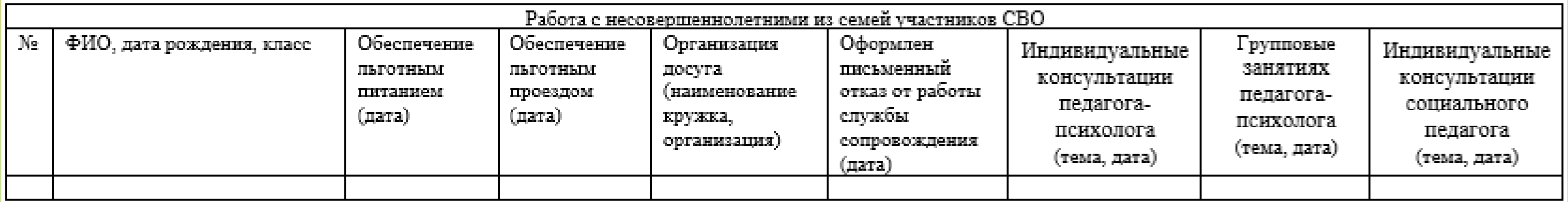

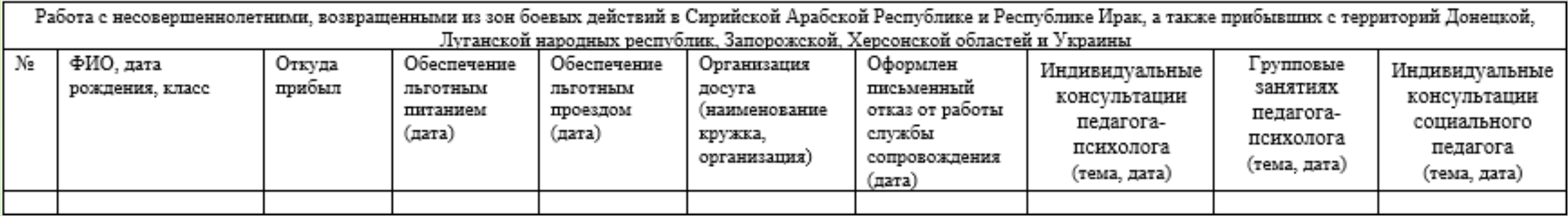

#### Отчет о профилактическом мероприятии по линии несовершеннолетних

Данный отчет необходимо направлять в день, когда мероприятие завершено, так как районный отчет должен быть составлен в этот же вечер.

Спасибо за понимание!

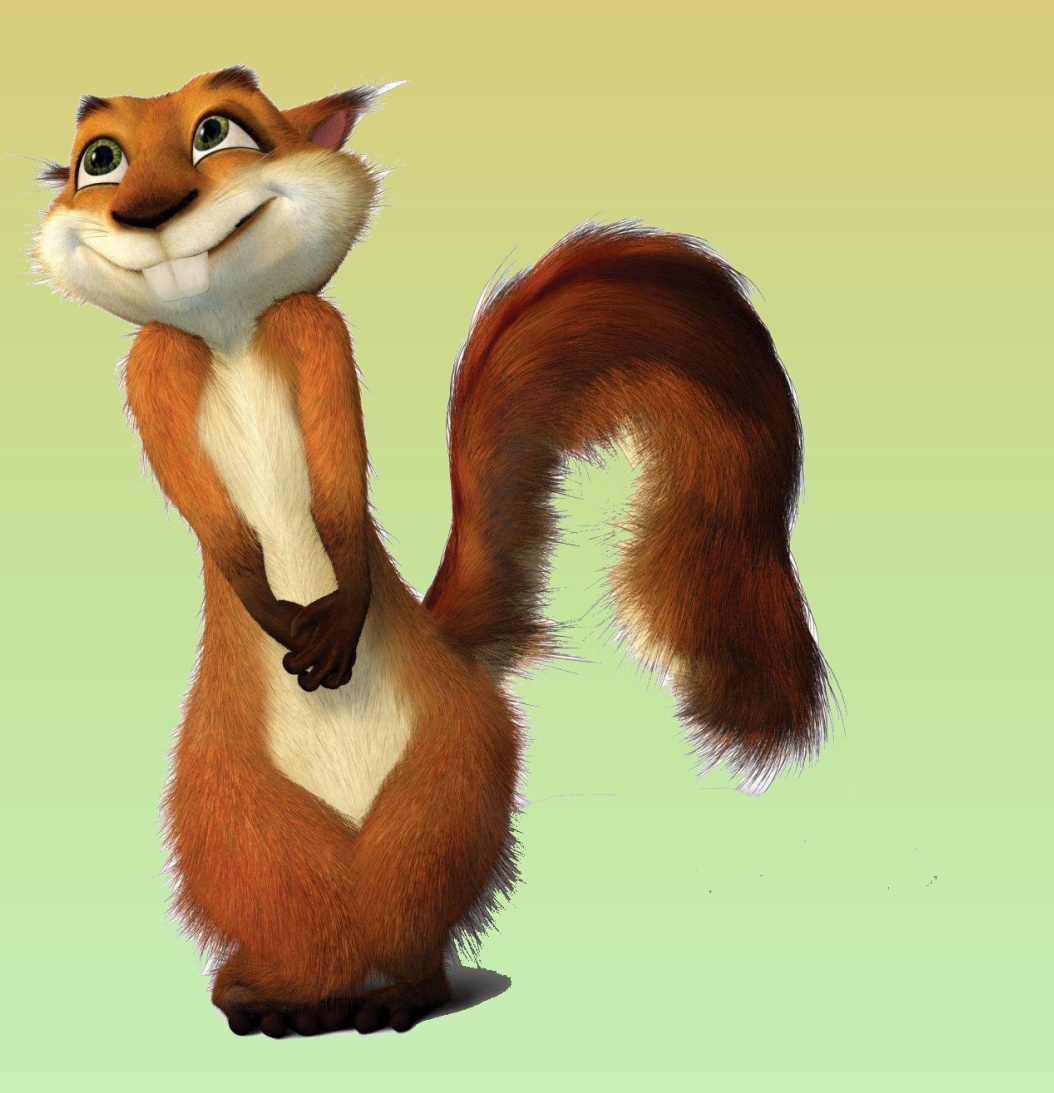

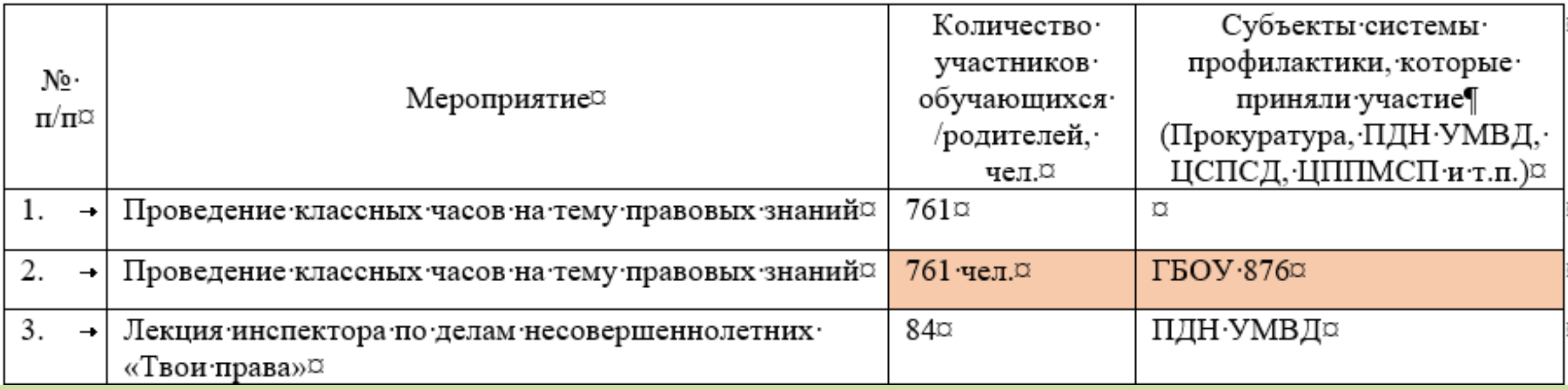

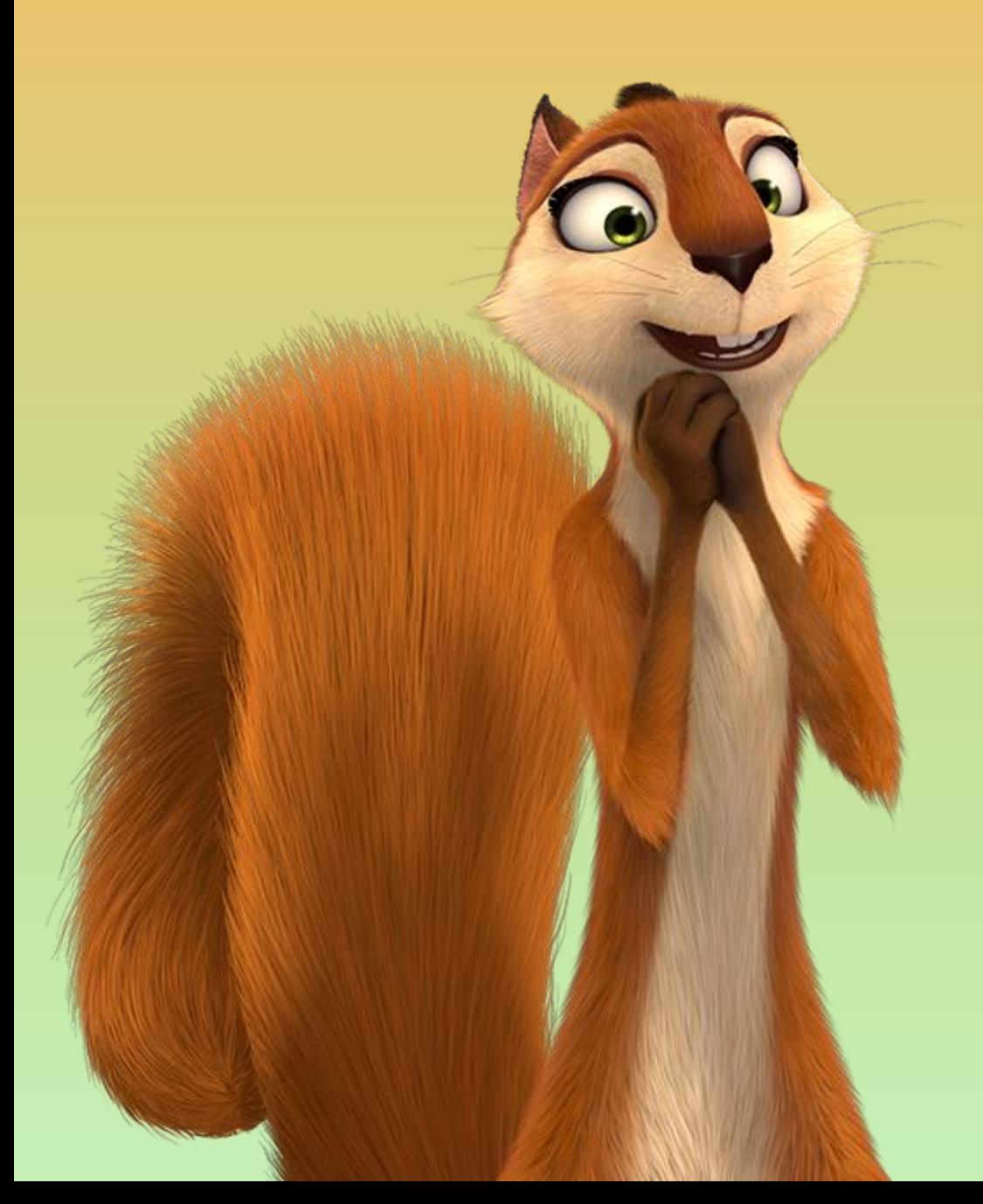

Разработан сборник «**Документооборот социального педагога Московского района Санкт-Петербурга»**, содержащий основные формы отчетов, наиболее часто требующихся в работе. В данном сборнике доступна навигация.

#### Оглавление

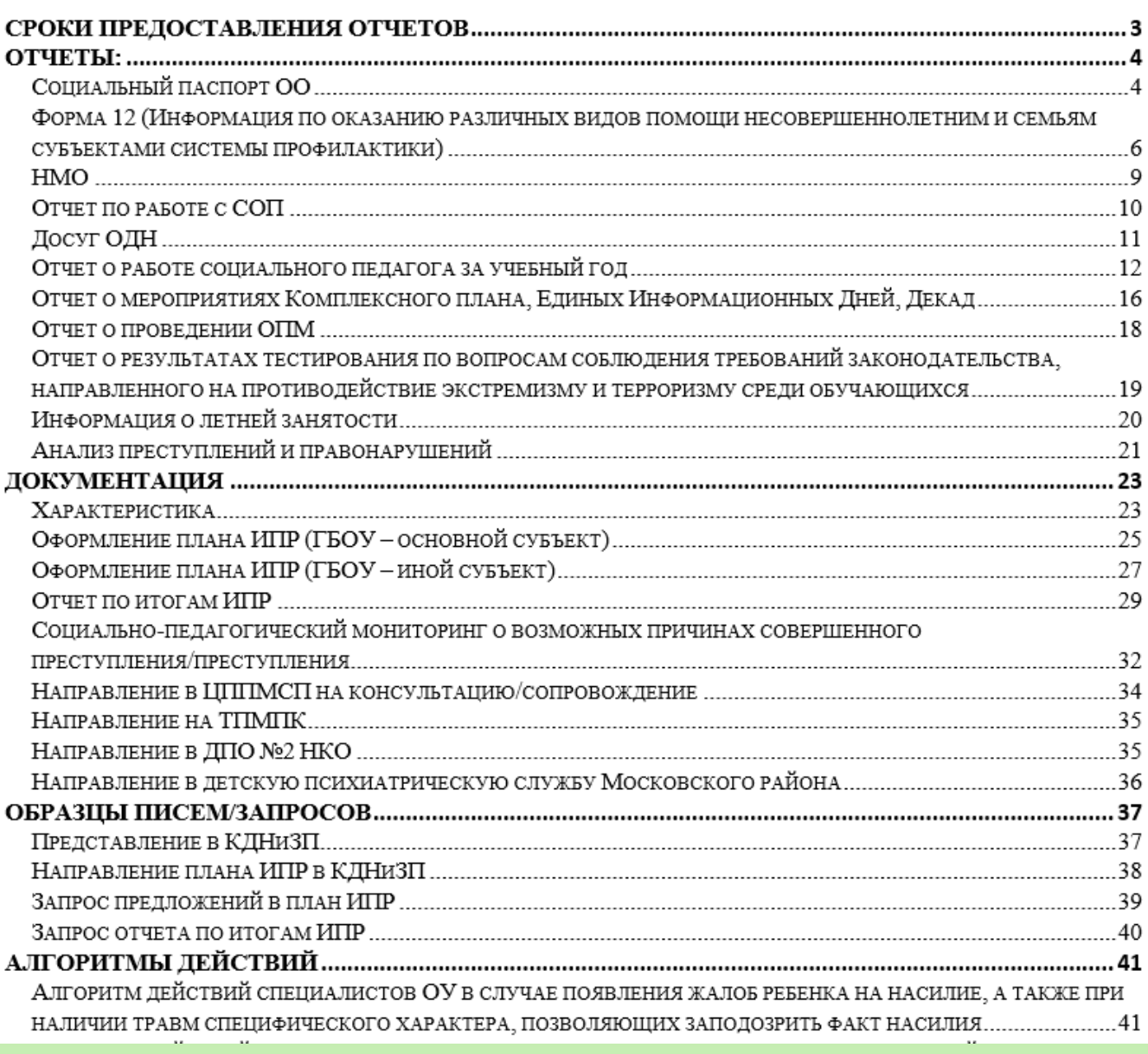

Для быстрой навигации необходимо зажать клавишу «Ctrl» и щелкнуть левой кнопкой мыши на интересующий Вас отчет

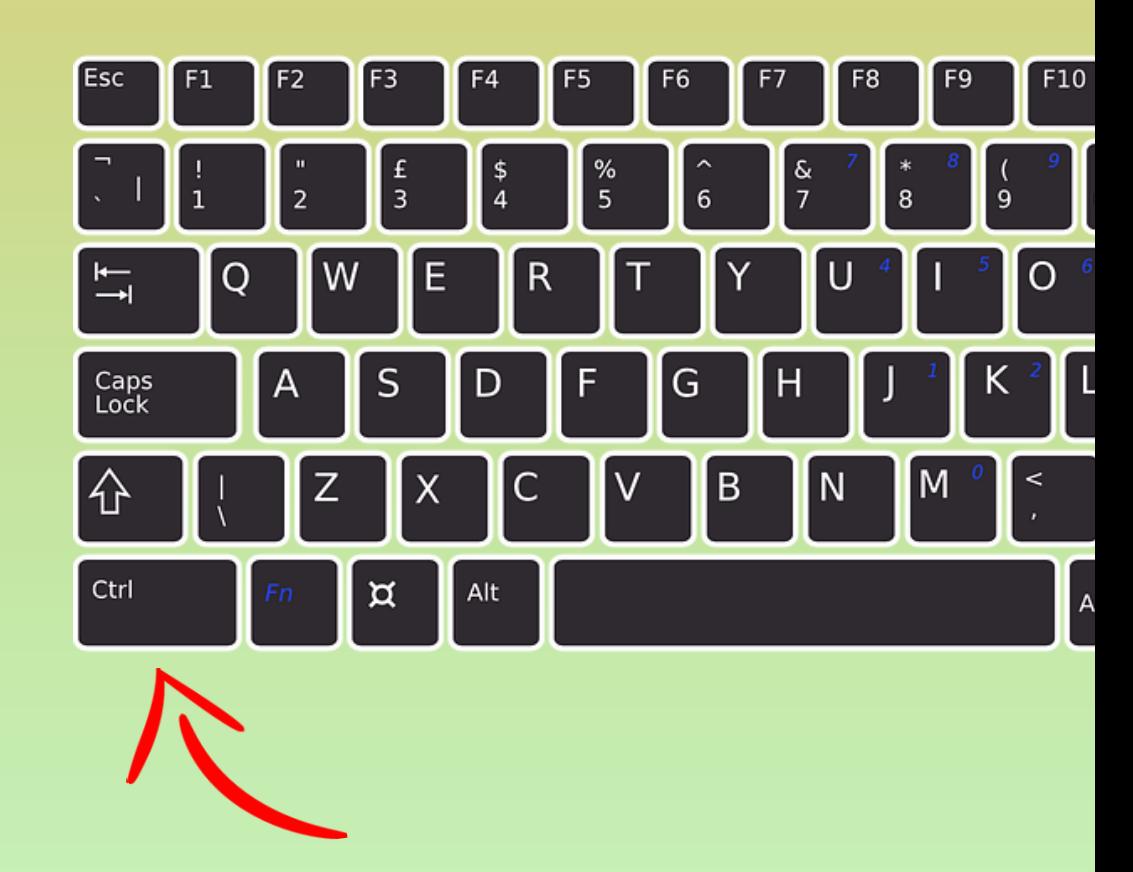

#### Телеграмм - Веб

Перейдите на сайт Telegram Web. Откроется страница с <u>QR-[кодом](https://www.calltouch.ru/blog/chto-takoe-qr-kod-i-kak-ego-primenyat-v-marketinge/?utm_source=blog.calltouch.ru&utm_medium=referral&utm_campaign=%D0%9A%D0%B0%D0%BA%20%D0%B2%D0%BE%D0%B9%D1%82%D0%B8%20%D0%B2%20%D0%A2%D0%B5%D0%BB%D0%B5%D0%B3%D1%80%D0%B0%D0%BC%20%D1%81%20%D0%BA%D0%BE%D0%BC%D0%BF%D1%8C%D1%8E%D1%82%D0%B5%D1%80%D0%B0)</u> для входа.

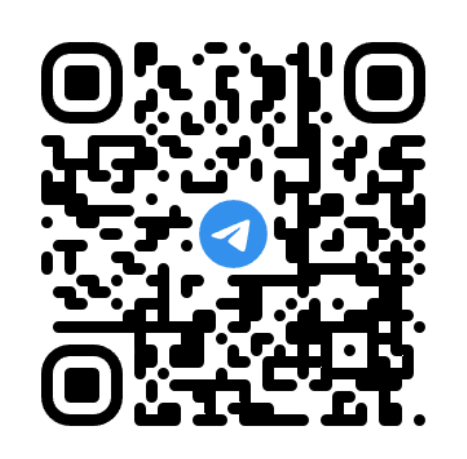

#### Быстрый вход по QR-коду

- 1. Откройте Telegram с телефона
- 2. Откройте Настройки > Устройства > Подключить устройство.
- 3. Для подтверждения направьте камеру телефона на этот экран.

ВХОД ПО НОМЕРУ ТЕЛЕФОНА

Откройте Telegram на своем смартфоне и перейдите в настройки. Тапните на «Устройства» → «Подключить устройство». Программа запустит сканер QR-кодов.

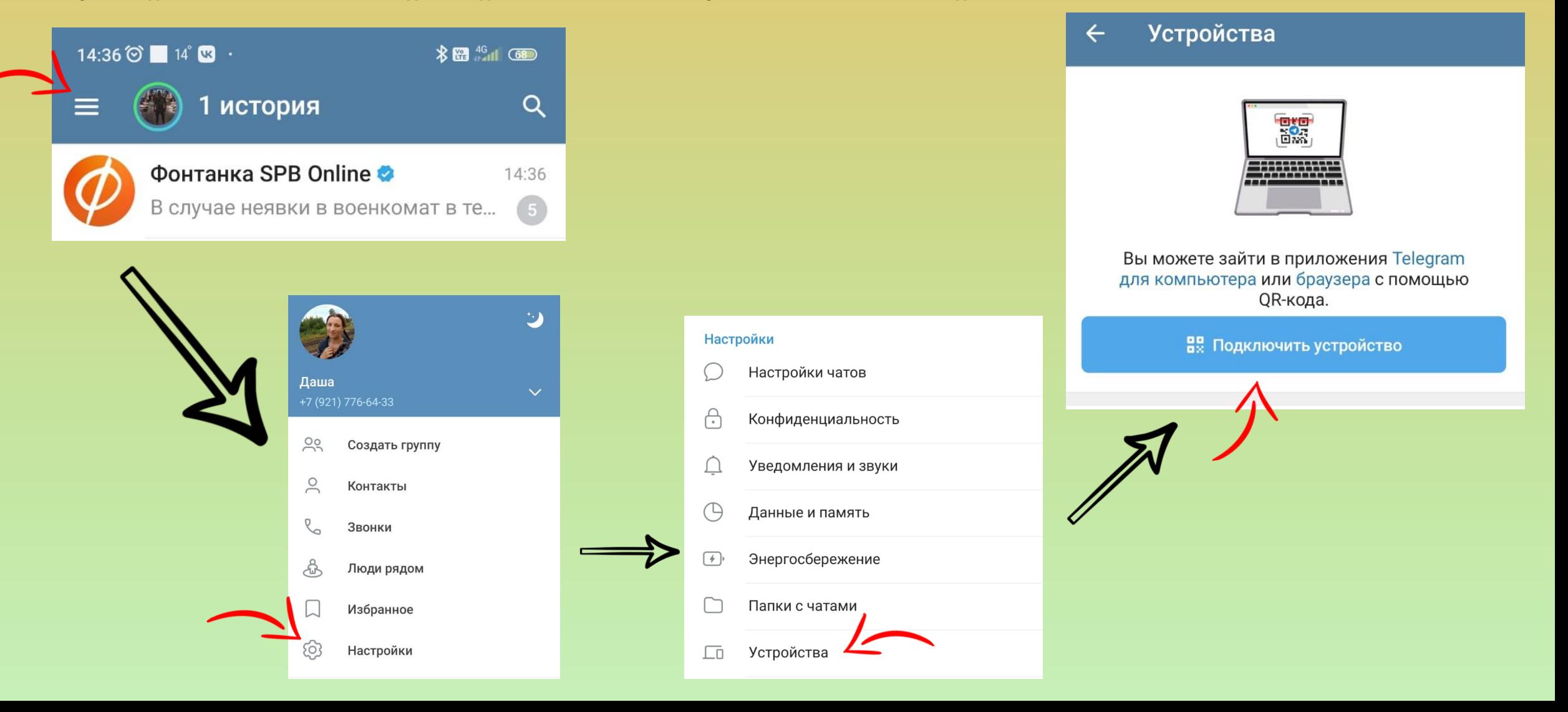

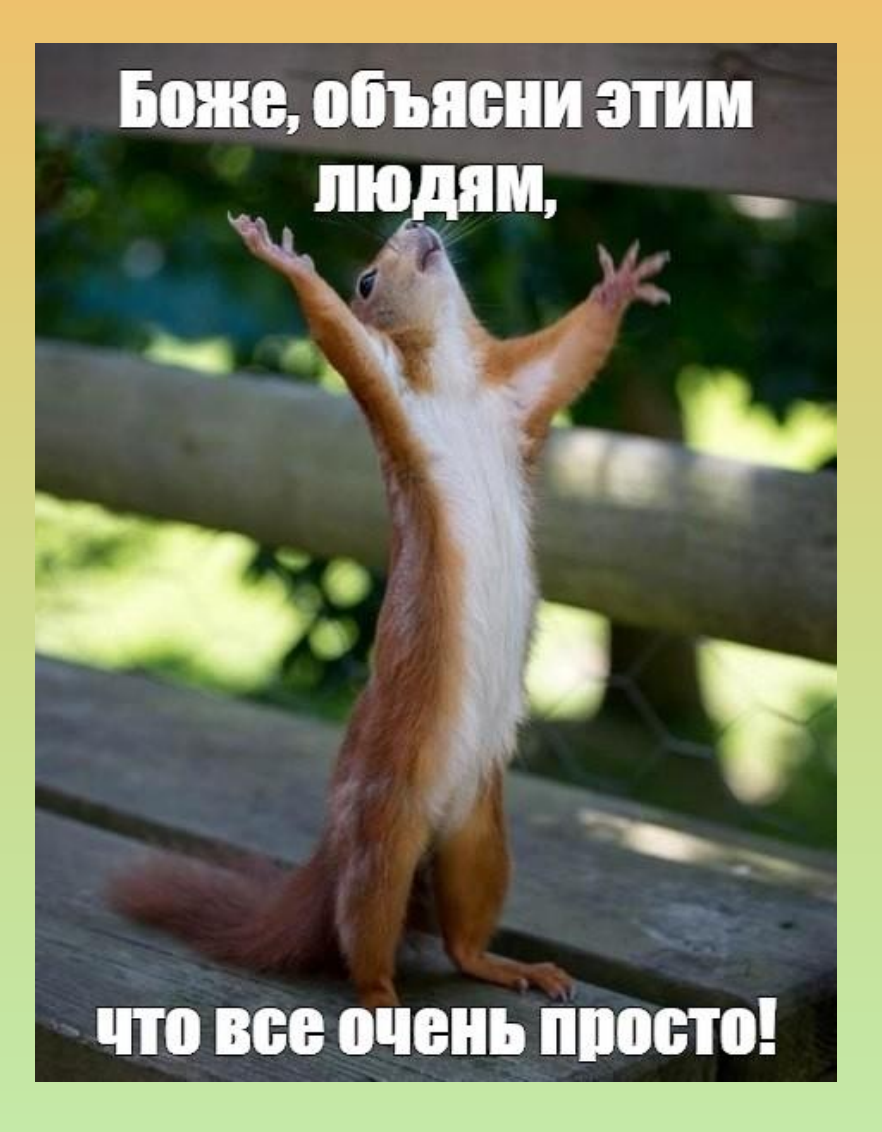

Успехов в новом учебном году!